# Data backup: Why, where, and how

Last Modified on 03/29/2024 10:25 am EDT

This article reviews why, where, and how to **back up locally-stored files** and **data**.

# **Why back up?**

**Backups are critical** to ensuring you'll **never lose valuable files** in the event of a **device failure**. They are also important if you are leaving the [College](http://lits.knowledgeowl.com/help/leaving-bryn-mawr), to ensure you don't lose any work.

Warning: If you store files in a non-College-affiliated location, be sure it adheres to the College's [Acceptable](https://www.brynmawr.edu/inside/offices-services/library-information-technology-services/about/policies/acceptable-use-policy) Use policy B, Data [Handling](https://www.brynmawr.edu/inside/offices-services/library-information-technology-services/about/policies/data-handling-policy) policy B and Data Handling Storage [Guidelines](https://www.brynmawr.edu/sites/default/files/media/documents/2024-01/DHPStorageGuidelinesV2.1.1_WEB.pdf) B.

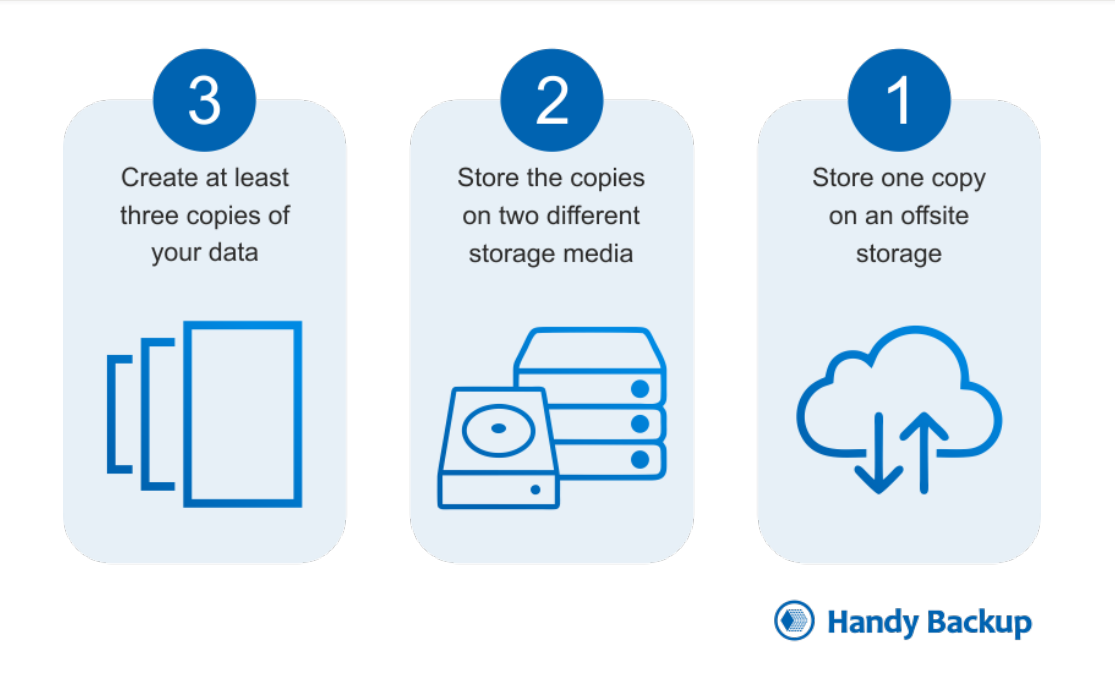

### **Where can I store my backup?**

**Storage size How to access**

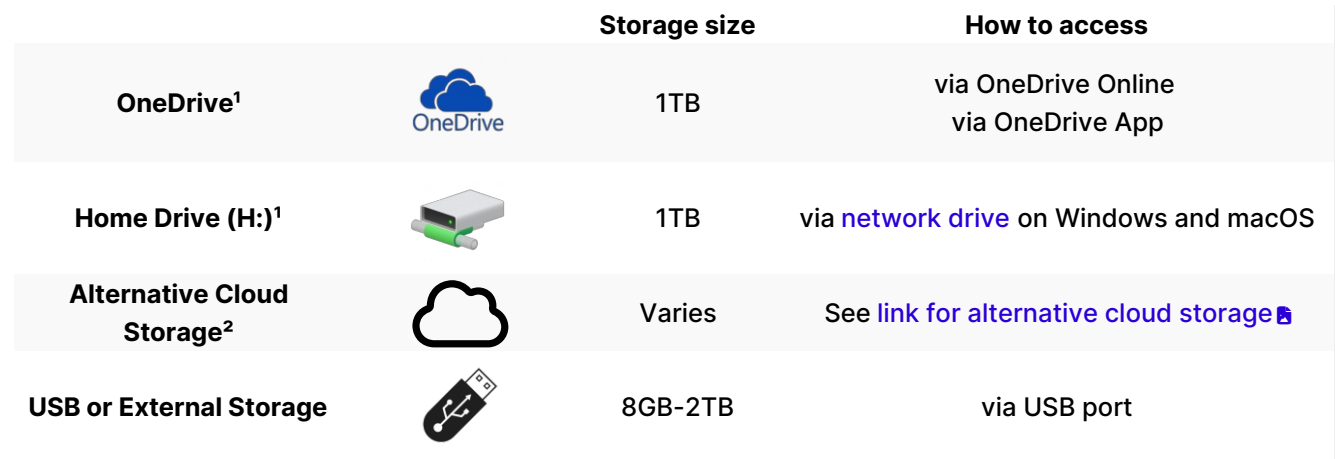

<sup>1</sup> Access to your Home Drive and OneDrive end [when](http://lits.knowledgeowl.com/help/leaving-bryn-mawr) you leave the College.

²**Faculty/Staff:** College-related files should ONLY be stored on College-provided resources.

## **OneDrive**

#### OneDrive application

**Note:** The OneDrive application is **pre-installed on all College computers**!

Follow the instructions below based on your computer.

- [Windows:](https://support.microsoft.com/en-us/office/sync-files-with-onedrive-in-windows-615391c4-2bd3-4aae-a42a-858262e42a49#bkmk_install) set up and sync files
- **[macOS:](https://support.microsoft.com/en-us/office/sync-files-with-onedrive-on-macos-d11b9f29-00bb-4172-be39-997da46f913f#bkmk_noaccountsignedin) set up and sync files**

#### OneDrive online

- 1. Navigate to [webmail.brynmawr.edu](http://webmail.brynmawr.edu/)
- 2. If prompted, log in with your **College email** and **password**
- 3. Click  $\dddot{m}$  in the top-left
- 4. Select **OneDrive**
- 5. Click **New** > **Folder**

title your folder appropriately (e.g., Backup MM-DD-YYYY)

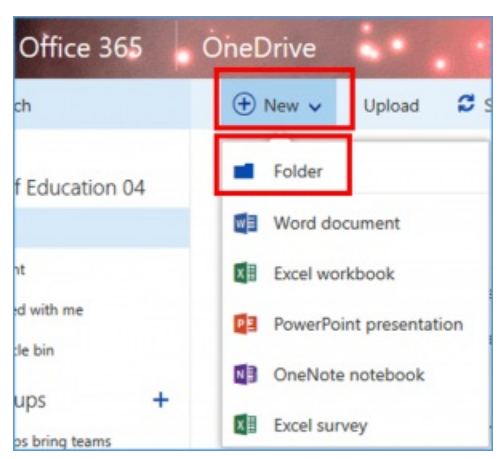

- 6. Open your newly created folder
- 7. Click **Upload**, select either **Files** or **Folders**
- 8. Navigate to, and select the file(s)/folder(s) you'd like to back up

# **Home drive (H:)**

You can map your H: [drive](http://lits.knowledgeowl.com/help/mapping-your-bmc-network-drives) and **store data like any other folder** on your computer.

#### Windows **II**

#### macOS <del>é</del>

# **External Drive**

Store your files on an **external hard drive or USB**, by copying-and-pasting as your normally would!

#### Windows **II**

#### macOS <del>é</del>

## **Questions?**

If you have any additional questions or problems, don't hesitate to reach out to the**Help Desk**!

**Phone:** 610-526-7440 | [Library](https://www.brynmawr.edu/inside/offices-services/library-information-technology-services/hours) and Help Desk hours

**Email:** help@brynmawr.edu | [Service](https://td.brynmawr.edu/TDClient/Requests/ServiceDet?ID=201) catalog **Location:** Canaday Library 1st floor